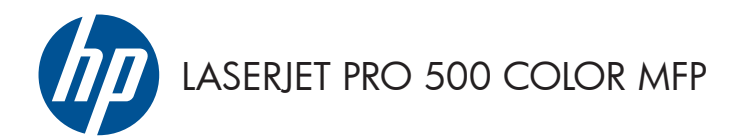

## **Lathund**

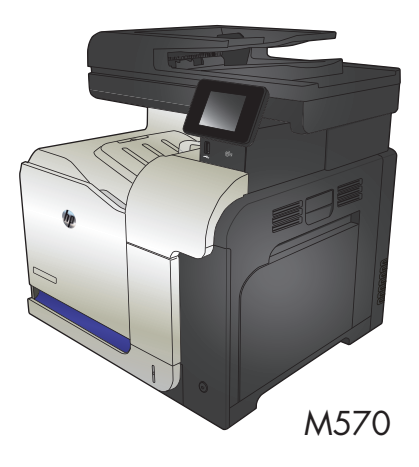

### **Använd direkt USB-utskrift**

**1.** Anslut USB-flashenheten till USB-porten på produktens framsida.

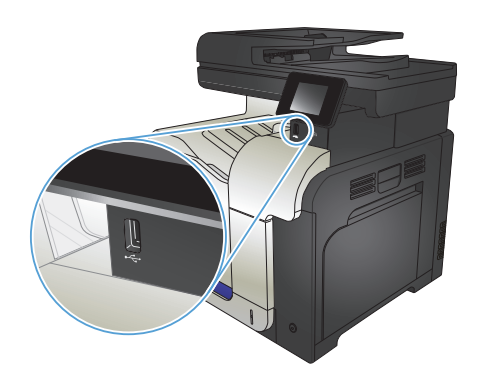

- **2.** Menyn USB-minne öppnas. Bläddra genom alternativen med hjälp av pilknapparna.
	- Skriv ut dokument
	- Visa och skriva ut foton
	- Skanna till USB-enhet
- **3.** Om du vill skriva ut ett dokument trycker du på skärmen Skriv ut dokument och sedan på den mapp på USB-lagringsenheten där dokumentet sparats. När översiktsskärmen öppnas kan du justera inställningarna genom att trycka på dem. Skriv ut dokumentet genom att trycka på knappen Skriva ut.
- **4.** Om du vill skriva ut foton trycker du på skärmen Visa och skriva ut foton och sedan på förhandsgranskningen för att välja de foton som du vill skriva ut. Tryck på Klar. När översiktsskärmen öppnas kan du justera inställningarna genom att trycka på dem. Skriv ut fotona genom att trycka på knappen Skriva ut.
- **5.** Hämta utskriften från utmatningsfacket och ta bort USB-flashenheten.

# **Sortera ett kopieringsjobb**

**1.** Lägg dokumentet på skannerglaset eller i dokumentmataren.

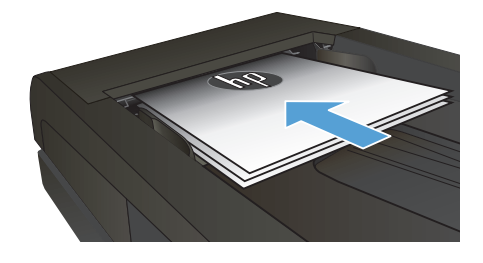

- **2.** Tryck på Kopiera på startskärmen på produktens kontrollpanel.
- **3.** Tryck på knappen Inställningar och bläddra sedan till och tryck på Sortering. Bläddra genom alternativen med hjälp av pilknapparna och välj ett alternativ genom att trycka på det.
- 4. Starta kopieringen genom att trycka på knappen Svart eller Färg.

## **Kopiera dubbelsidigt (duplex)**

#### **Kopiera på båda sidor automatiskt**

1. Lägg originaldokumenten i dokumentmataren med första sidan uppåt och med sidans överkant in mot dokumentmataren.

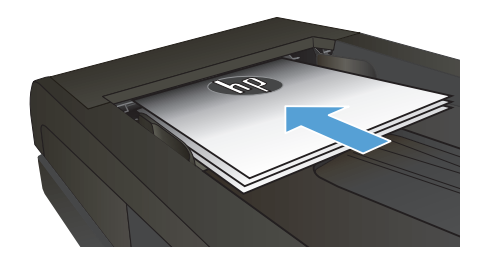

**2.** Justera pappersledarna efter dokumentens storlek.

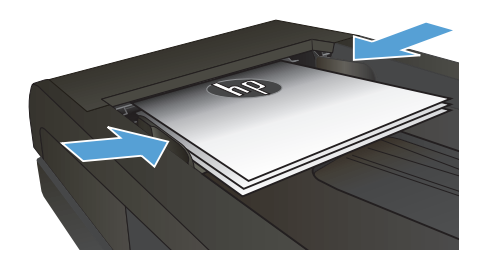

- **3.** Tryck på Kopiera på startskärmen på produktens kontrollpanel.
- **4.** Tryck på Inställningar.
- **5.** Bläddra till och tryck på knappen Dubbelsidig.
- **6.** Bläddra genom alternativen med hjälp av pilknapparna och välj ett alternativ genom att trycka på det.
- **7.** Starta kopieringen genom att trycka på knappen Svart eller Färg.

#### **Kopiera manuellt på båda sidor**

**1.** Lägg dokumentet på skannerglaset med framsidan nedåt och det övre vänstra hörnet mot skannerglasets övre vänstra hörn. Stäng skannern.

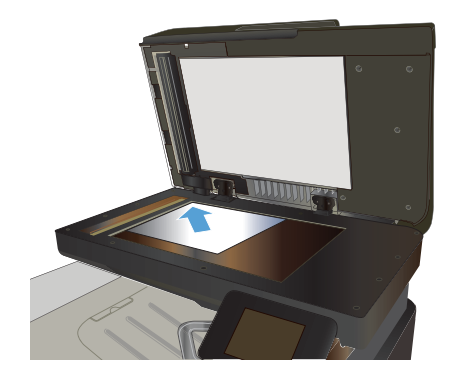

- **2.** Tryck på Kopiera på startskärmen på produktens kontrollpanel.
- **3.** Tryck på Inställningar.
- **4.** Bläddra till och tryck på knappen Dubbelsidig.
- **5.** Bläddra genom alternativen med hjälp av pilknapparna och välj ett alternativ genom att trycka på det.
- **6.** Starta kopieringen genom att trycka på knappen Svart eller Färg.
- **7.** Du uppmanas att lägga i nästa originaldokument. Lägg det på glaset och tryck sedan på knappen OK.
- **8.** Upprepa den här proceduren tills du har skannat den sista sidan. Tryck på knappen Klar och avsluta utskriften av kopiorna.

# **Förminska eller förstora en kopia**

**1.** Lägg dokumentet på skannerglaset eller i dokumentmataren.

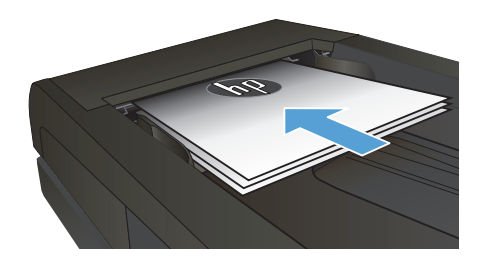

- **2.** Tryck på Kopiera på startskärmen på produktens kontrollpanel.
- **3.** Tryck på knappen Inställningar och sedan på knappen Förminska/Förstora. Bläddra genom alternativen med hjälp av pilknapparna och välj ett alternativ genom att trycka på det.
- **4.** Starta kopieringen genom att trycka på knappen Svart eller Färg.

## **Optimera kopieringskvaliteten**

Följande inställningar för kopieringskvalitet är tillgängliga:

- Välj autom.: Använd den här inställningen när kopieringskvaliteten inte spelar roll. Detta är standardinställningen.
- Blandat: Använd den här inställningen för dokument som innehåller både text och grafik.
- Text: Använd den här inställningen för dokument som innehåller mest text.
- Bild: Använd den här inställningen för dokument som innehåller mest grafik.
- **1.** Lägg dokumentet på skannerglaset eller i dokumentmataren.

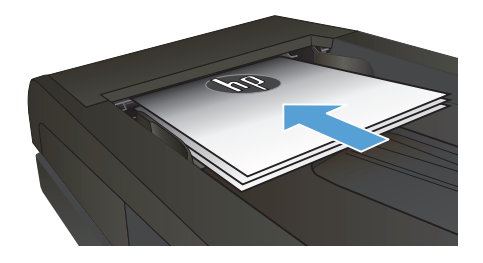

- **2.** Tryck på Kopiera på startskärmen.
- **3.** Tryck på knappen Inställningar och bläddra sedan till och tryck på Optimera. Bläddra genom alternativen med hjälp av pilknapparna och välj ett alternativ genom att trycka på det.
- **4.** Starta kopieringen genom att trycka på Svart eller Färg.

## **Ange pappersstorlek och papperstyp vid kopiering på specialpapper**

- **1.** Tryck på Kopiera på startskärmen.
- **2.** Tryck på knappen Inställningar och bläddra sedan till och tryck på Papper.
- **3.** Tryck på den pappersstorlek som fyllts på i fack 1 i listan över pappersstorlekar.

**OBS!** Produkten kan användas för följande storlekar vid kopiering: Letter, Legal och A4.<br>F

- **4.** Tryck på den papperstyp som fyllts på i fack 1 i listan över papperstyper.
- **5.** Starta kopieringen genom att trycka på knappen Svart eller Färg.

## **Skanna till en USB-lagringsenhet**

- **1.** Lägg dokumentet på skannerglaset eller i dokumentmataren.
- **2.** Anslut USB-lagringsenheten till porten på produktens framsida.
- **3.** Tryck på Skanna på startskärmen på produktens kontrollpanel.
- **4.** Tryck på skärmen Skanna till USB-enhet.
- **5.** Tryck på knappen Skanna för att skanna och spara filen. Nu skapas en mapp med namnet **HPSCANS** på USB-lagringsenheten och där sparas filen i PDF- eller JPG-format med ett filnamn som genereras automatiskt.

**OBS!** När översiktsskärmen öppnas kan du justera inställningarna genom att trycka på den.<br>Fø

Du kan även ändra namnet på mappen.

#### **Skanna till en nätverksmapp**

Använd produktens kontrollpanel till att skanna ett dokument och spara det i en mapp på nätverket.

**OBS!** För att kunna använda funktionen måste produkten vara ansluten i ett nätverk och du måste ha<br>Filman konfigureret dennet af dette statten i statten i statten vara ansluten i ett nätverk och du måste ha konfigurerat skanningfunktionen på HP:s inbäddade webbserver.

- **1.** Lägg dokumentet på skannerglaset eller i dokumentmataren.
- **2.** Tryck på Skanna på startskärmen på produktens kontrollpanel.
- **3.** Tryck på Skanna till nätverksmapp.
- **4.** Markera mappen där du vill spara dokumentet i listan med nätverksmappar.
- **5.** På kontrollpanelen visas en översikt över skanningsinställningarna.
	- Om du vill ändra några inställningar trycker du på knappen Inställningar och ändrar sedan inställningarna.
	- Gå vidare till nästa steg om inställningarna är korrekta.
- **6.** Starta skanningsjobbet genom att trycka på Skanna.

#### **Skanna till e-post**

Använd produktens kontrollpanel för att skanna en fil direkt till en e-postadress. Den skannade filen skickas till adressen som en bilaga till e-postmeddelandet.

**OBS!** För att kunna använda funktionen måste produkten vara ansluten i ett nätverk och du måste ha konfigurerat skanningfunktionen på HP:s inbäddade webbserver.

- **1.** Lägg dokumentet på skannerglaset eller i dokumentmataren.
- **2.** Tryck på Skanna på startskärmen på produktens kontrollpanel.
- **3.** Tryck på Skanna till e-post.
- **4.** Tryck på Send an E-mail (Skicka ett e-postmeddelande).
- **5.** Välj den Från-adress som du vill använda. Detta är även kallat "profil för utgående e-post".

**OBS!** Om PIN-funktionen är konfigurerad anger du PIN-koden och trycker på OK. Däremot krävs M det ingen PIN-kod för att använda funktionen.

- **6.** Tryck på Om och välj den adress eller grupp som filen ska skickas till. Tryck på Klar när du är klar.
- **7.** Tryck på Ämne om du vill lägga till en ämnesrad.
- **8.** Tryck på Nästa.
- **9.** På kontrollpanelen visas en översikt över skanningsinställningarna.
	- Om du vill ändra några inställningar trycker du på knappen Inställningar och ändrar sedan inställningarna.
	- Gå vidare till nästa steg om inställningarna är korrekta.
- **10.** Starta skanningsjobbet genom att trycka på Skanna.

## **Faxa från flatbäddsskannern.**

**1.** Placera dokumentet med framsidan nedåt på skannerglaset.

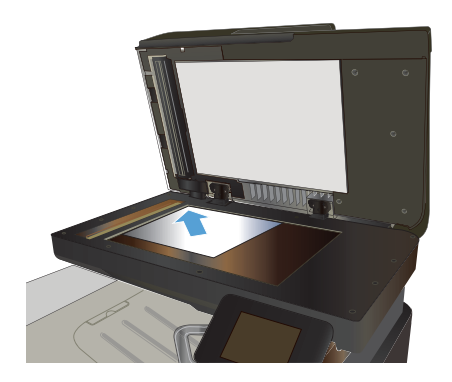

- **2.** Tryck på Fax på startskärmen på produktens kontrollpanel.
- **3.** Ange faxnumret med hjälp av knappsatsen.
- **4.** Tryck på knappen Starta fax.
- **5.** Du ombeds nu bekräfta att du skickar faxet från skannerglaset. Tryck på knappen Ja.
- **6.** Du uppmanas att lägga i första sidan. Tryck på knappen OK.
- **7.** Den första sidan läses in och du uppmanas sedan att lägga i nästa sida. Om dokumentet består av flera sidor trycker du på Ja. Fortsätt tills du har läst in alla sidor.
- **8.** När du är klar med den sista sidan trycker du på Nej när du uppmanas till detta. Nu skickas faxet.

### **Faxa från dokumentmataren**

**1.** Sätt in originalen i dokumentmataren vända uppåt.

> **OBS!** Dokumentmataren rymmer upp till 50 ark med vikten 75 g/m2 .

**VIKTIGT:** För att undvika att skada produkten bör du inte använda original med korrigeringstejp, korrigeringsvätska, gem eller klamrar. Du bör inte heller använda fotografier, små original eller ömtåliga original i dokumentmataren.

**2.** Justera styrskenorna tills de ligger tätt an mot papperet.

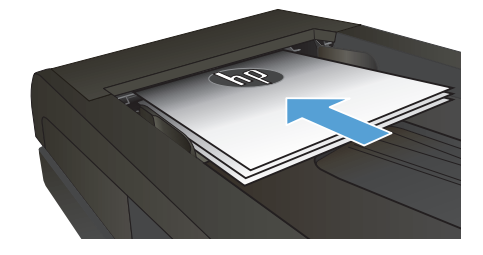

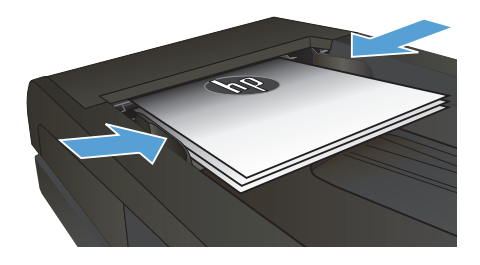

- **3.** Tryck på Fax på startskärmen på produktens kontrollpanel.
- **4.** Ange faxnumret med hjälp av knappsatsen.
- **5.** Tryck på knappen Starta fax.

© 2012 Hewlett-Packard Development Company, L.P.

www.hp.com

Edition 1, 11/2012 Artikelnummer: CZ271-91010

Windows ® är ett registrerat varumärke som tillhör Microsoft Corporation i USA.

Det är förbjudet att reproducera, ändra eller översätta den här handboken utan föregående skriftligt medgivande, förutom i den utsträckning som upphovsrättslagen tillåter.

Den här informationen kan ändras utan föregående meddelande.

De enda garantierna för HP-produkterna och -tjänsterna fastställs i de uttryckliga garantier som medföljer produkterna och tjänsterna. Inget i detta dokument ska tolkas som att det utgör en ytterligare garanti. HP kan inte hållas ansvarigt för tekniska fel, korrekturfel eller utelämnanden i dokumentet.

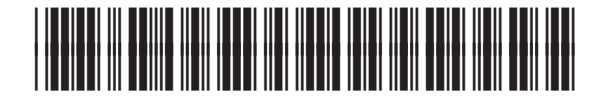

CZ271-91010

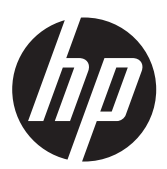